# Application for Assistant Professor Position

# at the University of São Paulo

*A tutorial for the application website*

January 2020

Disclaimer. The information presented here serves solely as a guide to the application for Assistant Professor at the USP's application web page. There is no warranty on the correctness of the information, nor on the success of filling out the form. The candidate is fully responsible for all information given and all uploaded documents, including checking for file integrity.

#### Rationale for this tutorial

The University of São Paulo is the largest institution of higher learning, research, and community outreach in Brazil, comprising 7 campi in the State of São Paulo. Internationalization is one of USP's goals, and as such researchers from all nationalities are welcome to apply for a permanent faculty position.

USP's job application website at *https://uspdigital.usp.br/gr/admissao* is currently built solely in Brazilian Portuguese, so this English tutorial was put together to help guide foreign nationals in the process of applying for a position. In this tutorial we highlight steps needed to apply for an open Assistant Professor position at the Institute of Physics.

## **Topics**

- ❖ Creating a new account
- ❖ Searching for Open Positions at USP
- ❖ Application

https://uspdigital.usp.br/gr/admissao University of São Paulo application website:

#### **Topics**

- ❖ Creating a new account
- ❖ Searching for Open Positions at USP
- ❖ Application

## Creating a new account

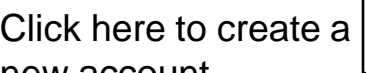

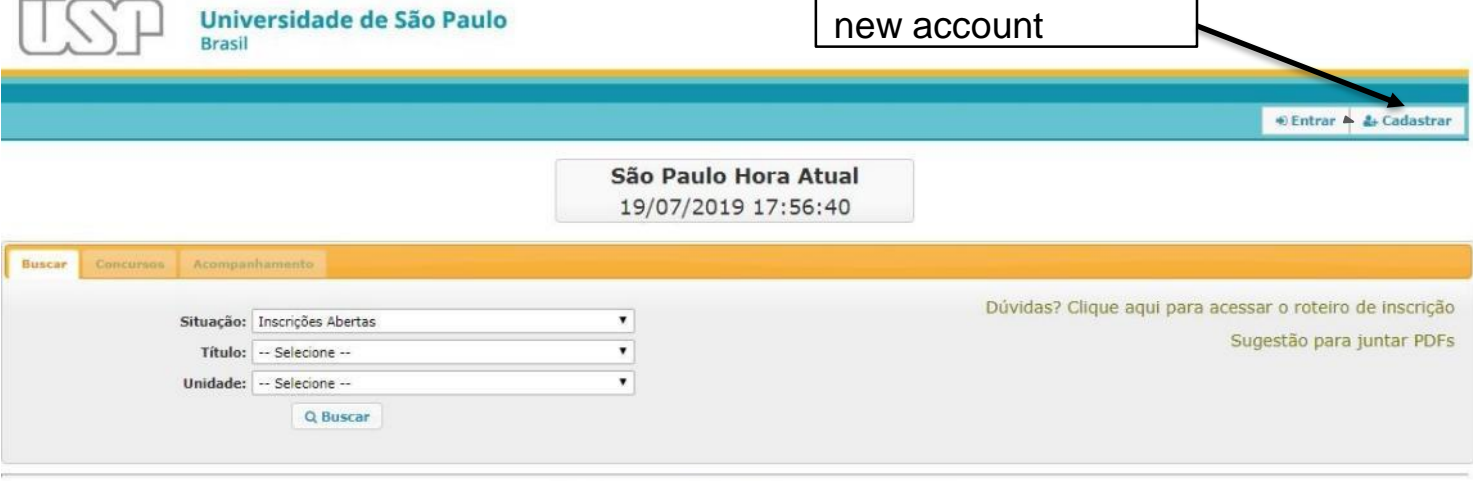

@ 1999 - 2019 - Superintendência de Tecnologia da Informação/USP

https://uspdigital.usp.br/gr/admissao

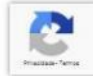

# Creating a new account (Brazilians)

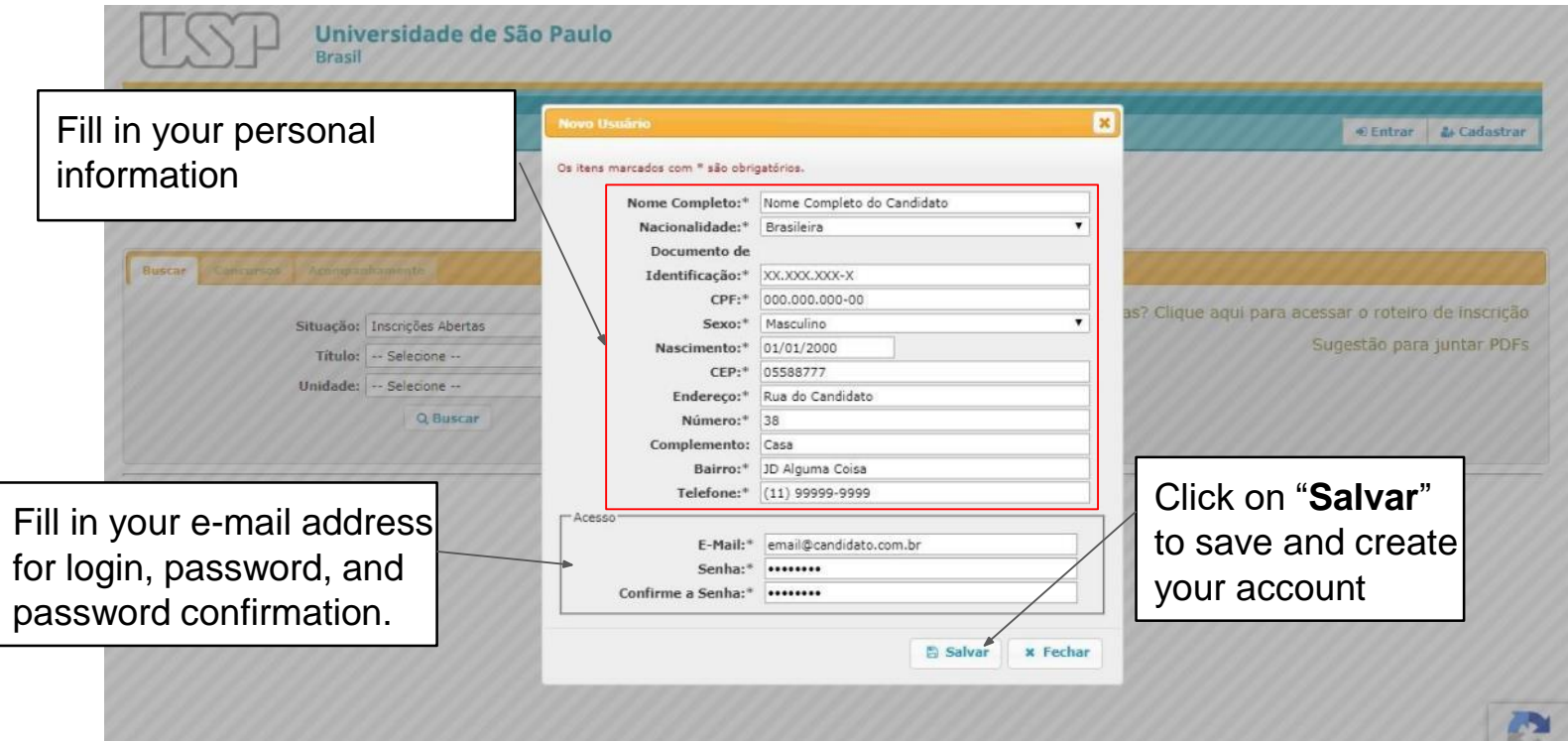

Prostops (Ter

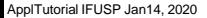

# Creating a new account (Foreign)

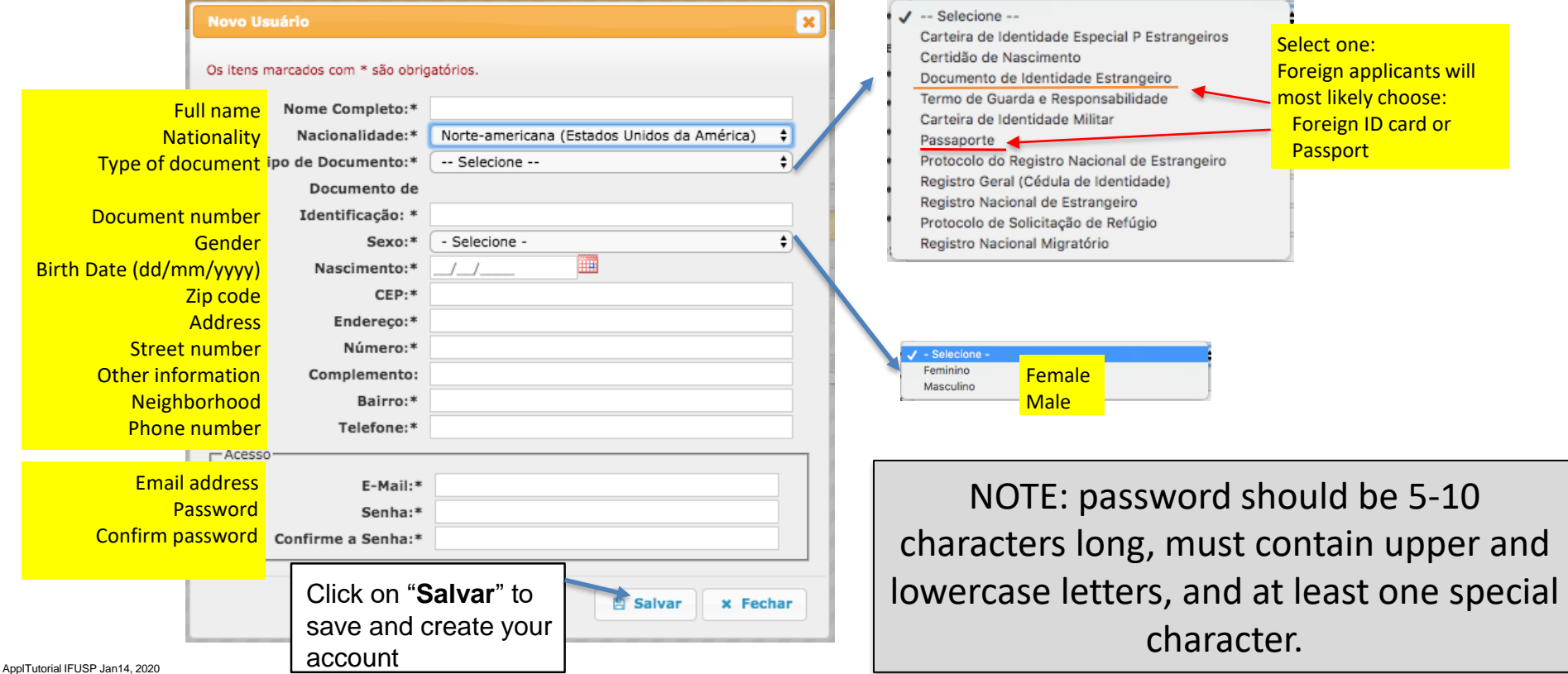

## Creating a new account (confirmation)

When you click on "Salvar", the system will register and create your account. It will show the following information in Portuguese:

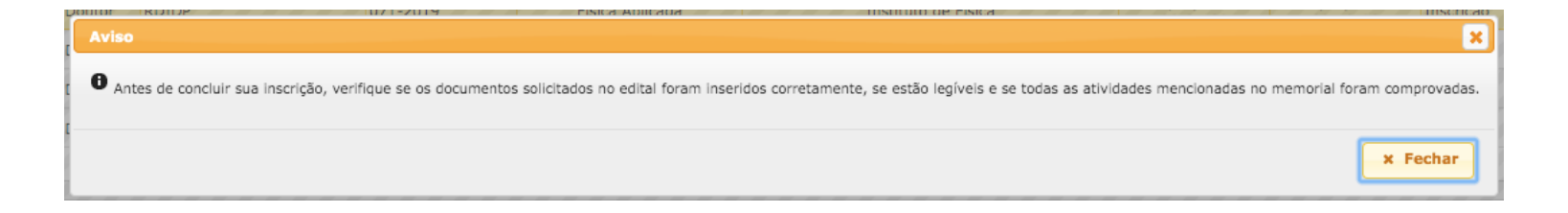

In English: Before submitting your application make sure all requested documents were properly uploaded (i.e. download them from the application website to confirm they were not corrupted during the upload process). Also double check you have properly uploaded all proof documents of activities detailed in your CV.

## Accessing your account

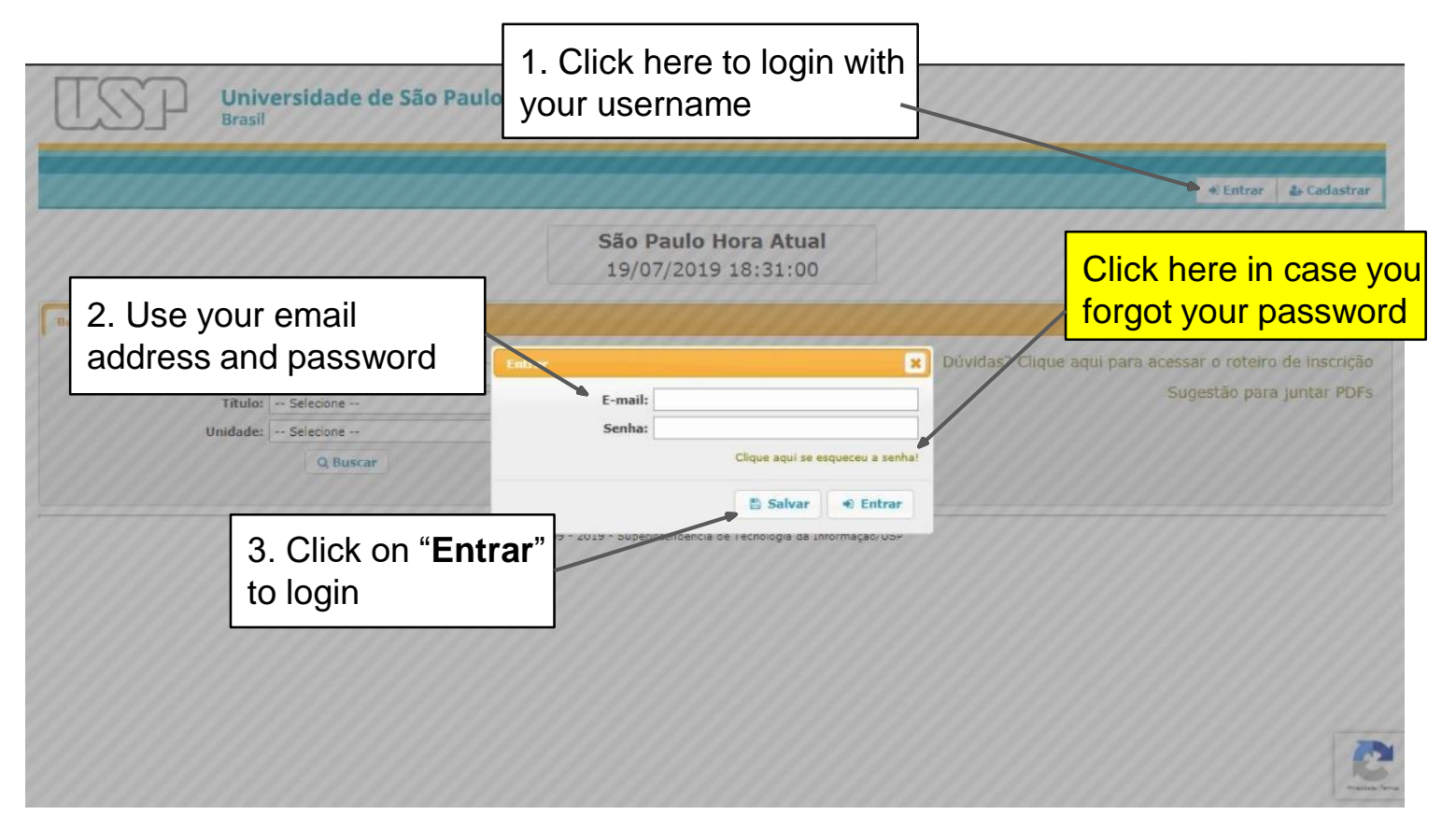

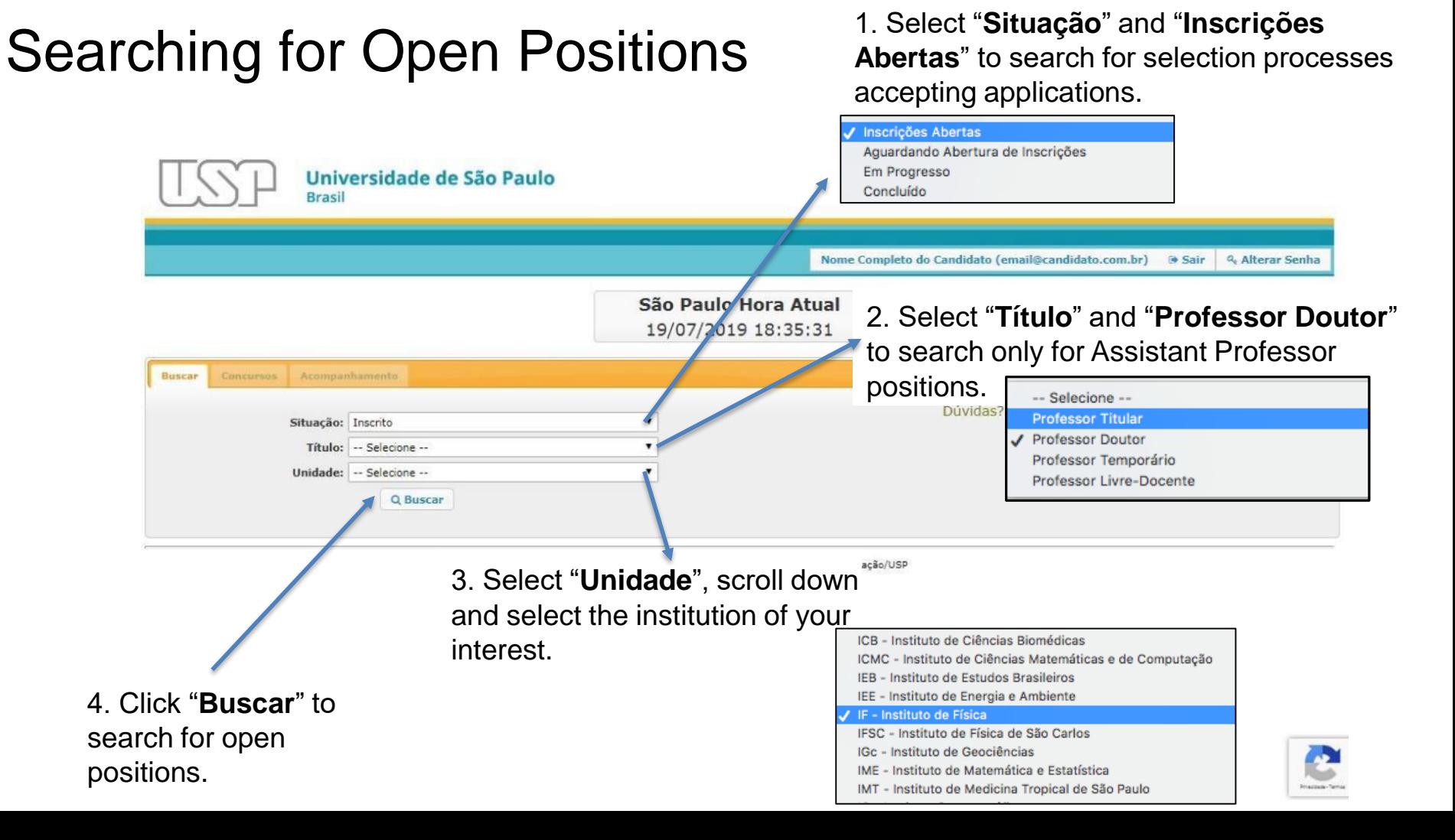

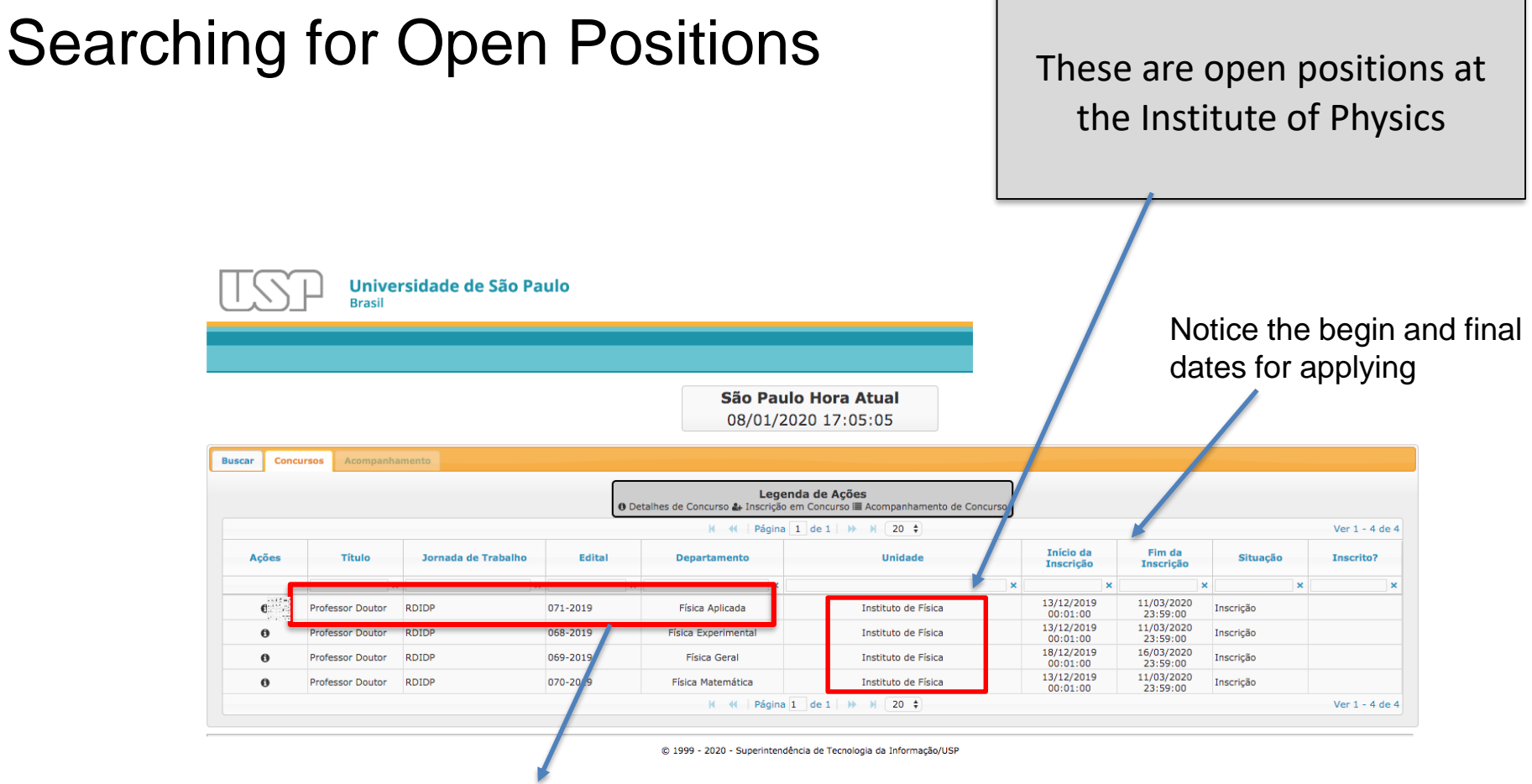

#### Select the Position you are interested in.

# Application

Click on the **(+)** button to start your application, or the **(i)** to download the *Call for Applications.*

+ Entrar & Cadastrar

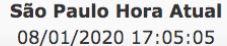

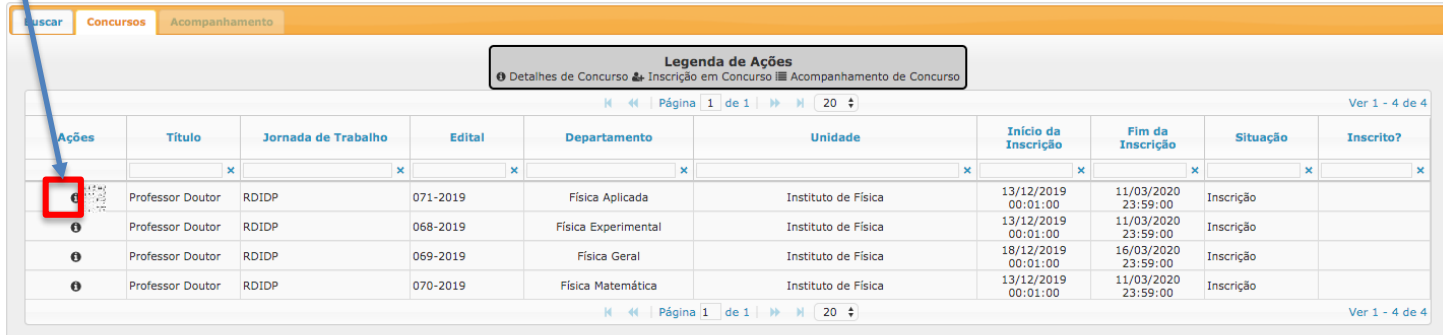

© 1999 - 2020 - Superintendência de Tecnologia da Informação/USP

# Application

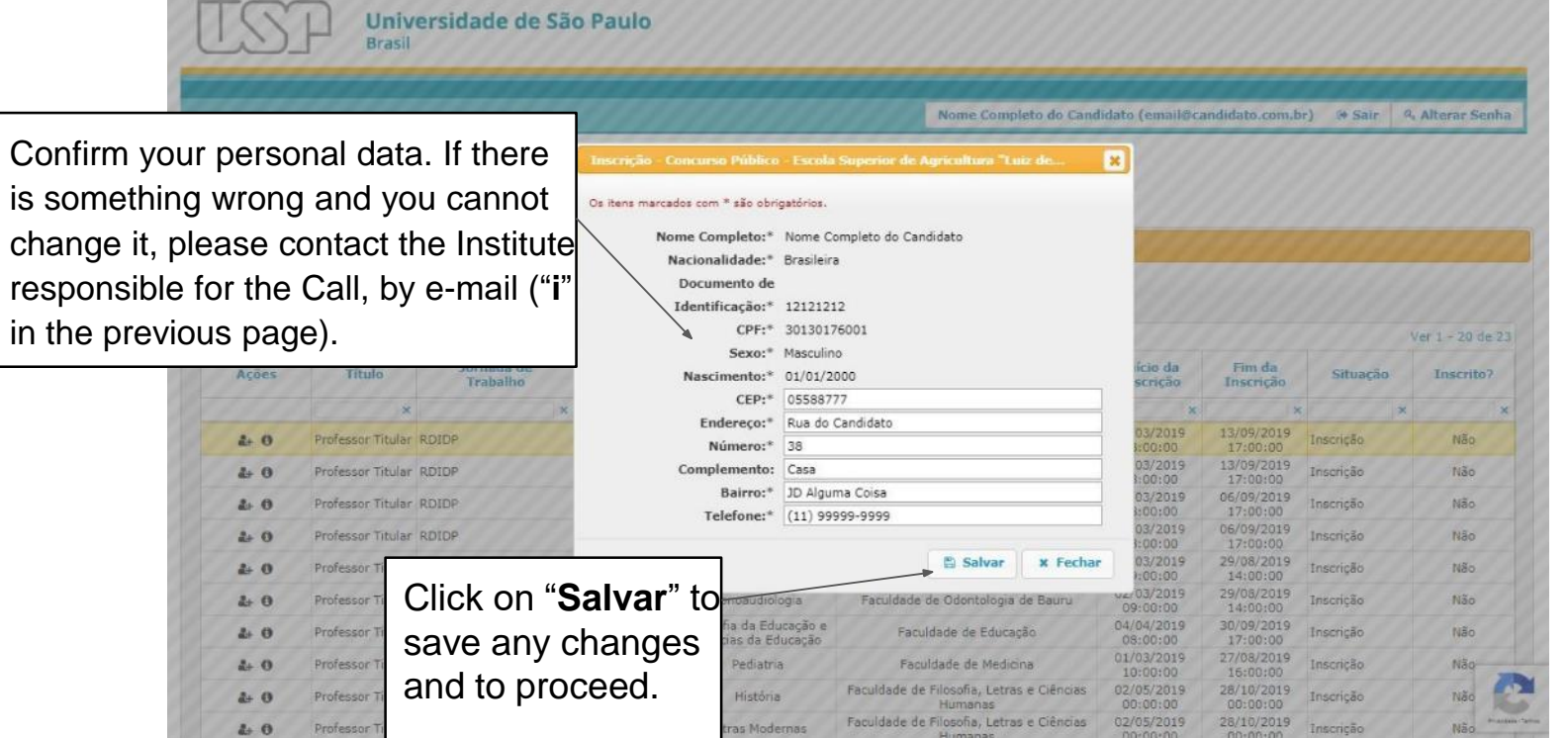

Note: when you click save, you will see the confirmation message explained previously (slide 8)

# Application – Assistant Professor

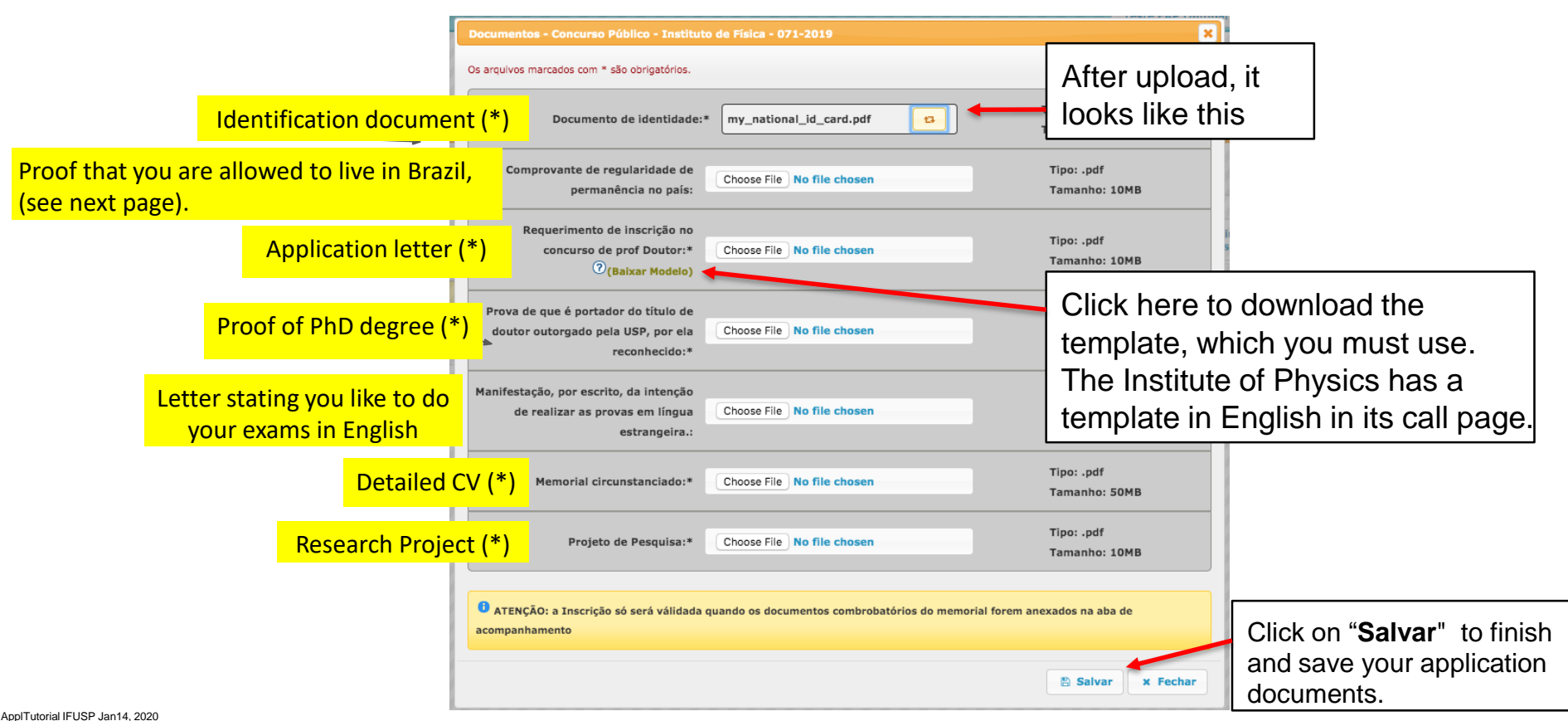

#### Application – Assistant Professor

**Identification document (\*)** – A scanned copy of the identification document that you used to register on the website (passport, or national ID card, etc.)

**Proof that you are allowed to live in Brazil (necessary only later)** – An appointed foreign applicant may only take office if holding a visa which grants to the holder permission to exercise remunerated activities in Brazil. You only need to present this visa if (and after) being appointed to the position.

**Application letter (\*)** - This is a letter addressed to the director of the Institute, submitting your application. You will need to fill in your personal information.

## Application – Assistant Professor (important!)

**Proof of PhD degree (\*)** – To apply for a permanent position in Brazil, you need to show a proof of the PhD degree (a copy of the diploma, for instance). However, it must be accredited by a Brazilian University. Validating your diploma in Brazil (which is different from accrediting it) may take 3-9 months, only makes sense after being appointed to the position, though sometimes it may even not be mandatory.

Therefore, to submit your application, you need to write to the President of the Graduate Commission of the Institute, asking to have your diploma and PhD title accredited. He will review your diploma, and other documents (e.g. thesis and school records). The Director of the Institute may issue a temporary document accrediting your PhD degree.

You must upload your diploma together with this document!

#### Application – Assistant Professor

**Detailed CV (\*)** – This is one of the most important documents. You should tell about everything you did in your academic life. Some people start with a personal account of their childhood, and why they got interested in science, for instance. You may explain your choices for BS, MS, and PhD, and why do you do the research you do. Finally, you should include more traditional information of a detailed Curriculum (papers, student tutorships, previous jobs, awards, grants, administrative tasks, outreach, services to the scientific community, etc.).

There is no mandatory format. Organize it as you like. Do not forget to describe your experience in teaching, research, administration, and outreach.

Note: You are expected to present proof of every information in your CV. For the authorship of papers, you may attach the first page of each one. These will go in a separate upload.

#### Application – Assistant Professor

**Letter stating you prefer doing the exams in English** – Not mandatory, but you can write a letter asking to speak in English during the presentations to the selection committee. There are three presentations: research project, scientific life (CV) and teaching (1h class).

**Research Project (\*)** – A detailed research project that you expect to develop at USP during the first 2 years.

## Application – Almost done…

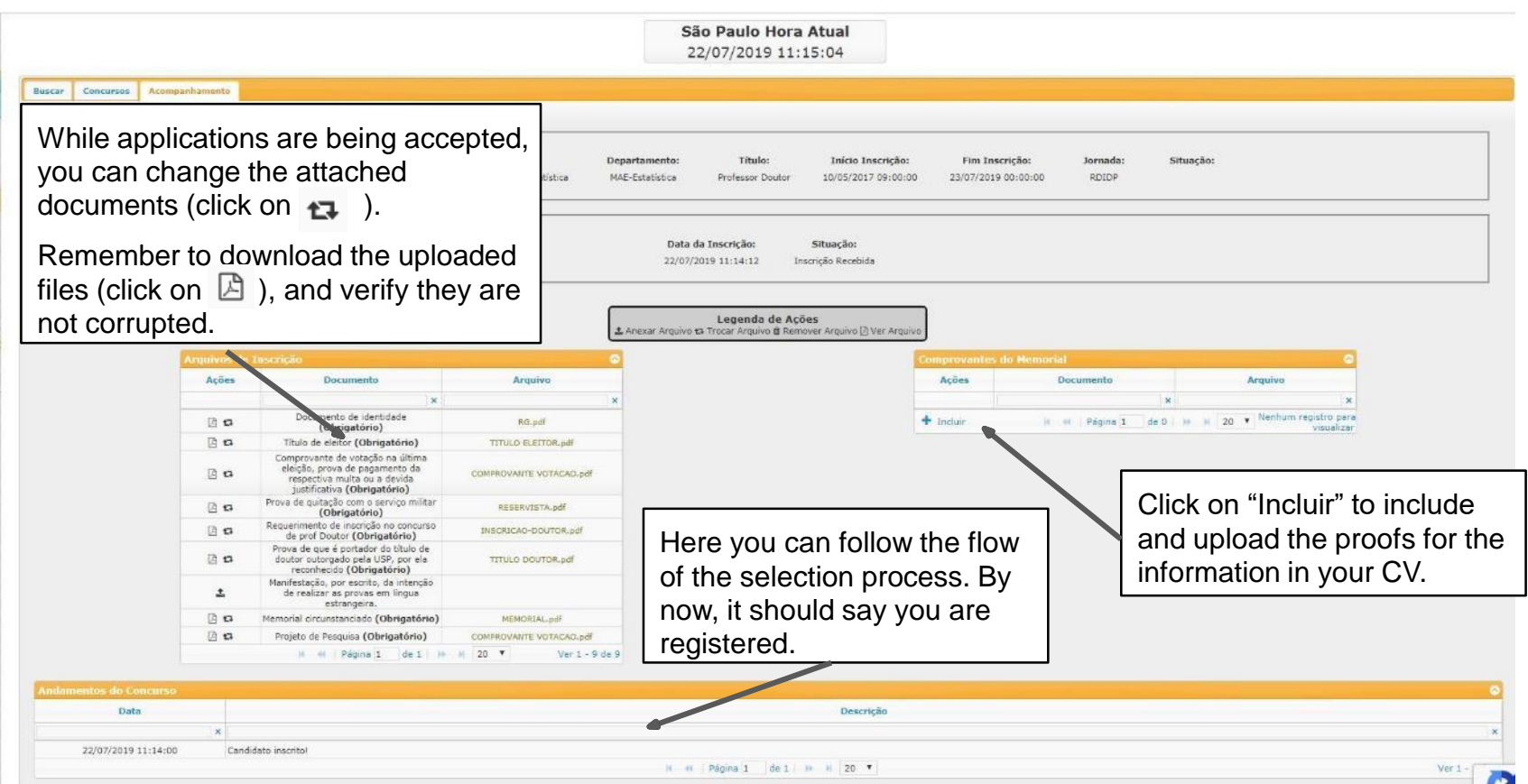

# Application – CV proofs

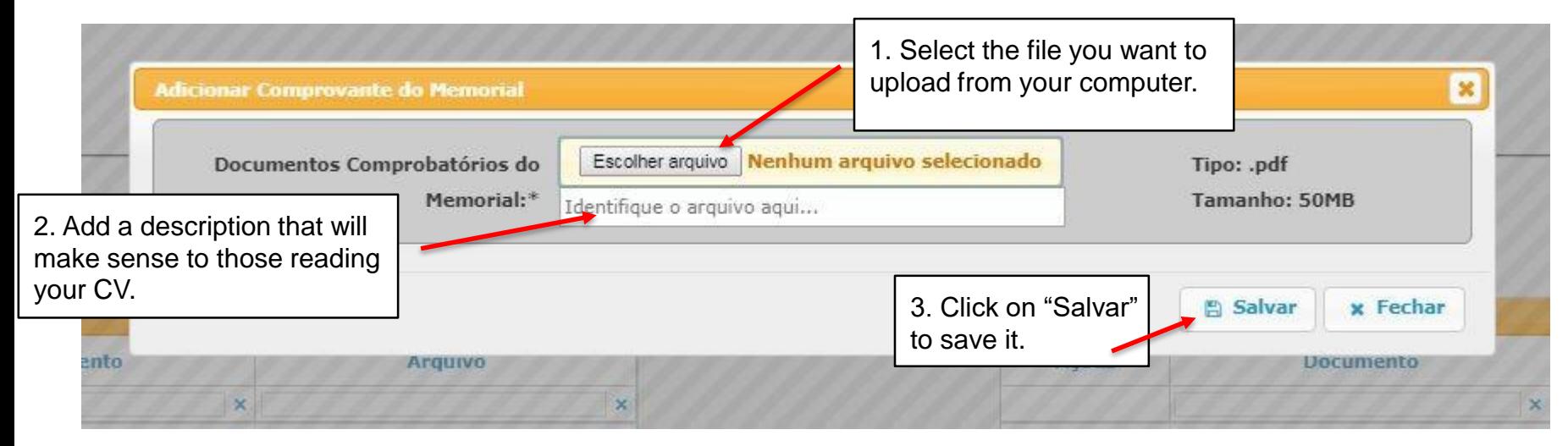

You can include as many items you like (each one up to 50Mb). However, it is not advisable to upload all of them separately. Remember the committee will look at them while looking at your CV.

You could, for instance, do four large PDF files (teaching, research, administration, and outreach). Or in any other way that makes sense to those reading your CV.

# Application – CV proofs

reconhecido (Obrigatório) Manifestação, por escrito, da intenção

de realizar as provas em língua estrangeira.

Memorial circunstanciado (Obrigatório)

Projeto de Pesquisa (Obrigatório)

H H Pagina 1 de 1 H H 20 T

MEMORIAL ud

COMPROVANTE VOTACAD.pdf

 $Vec 1 - 9$  de 9

土

 $0.5$ 

**Da** 

læ

Candidato inscrito

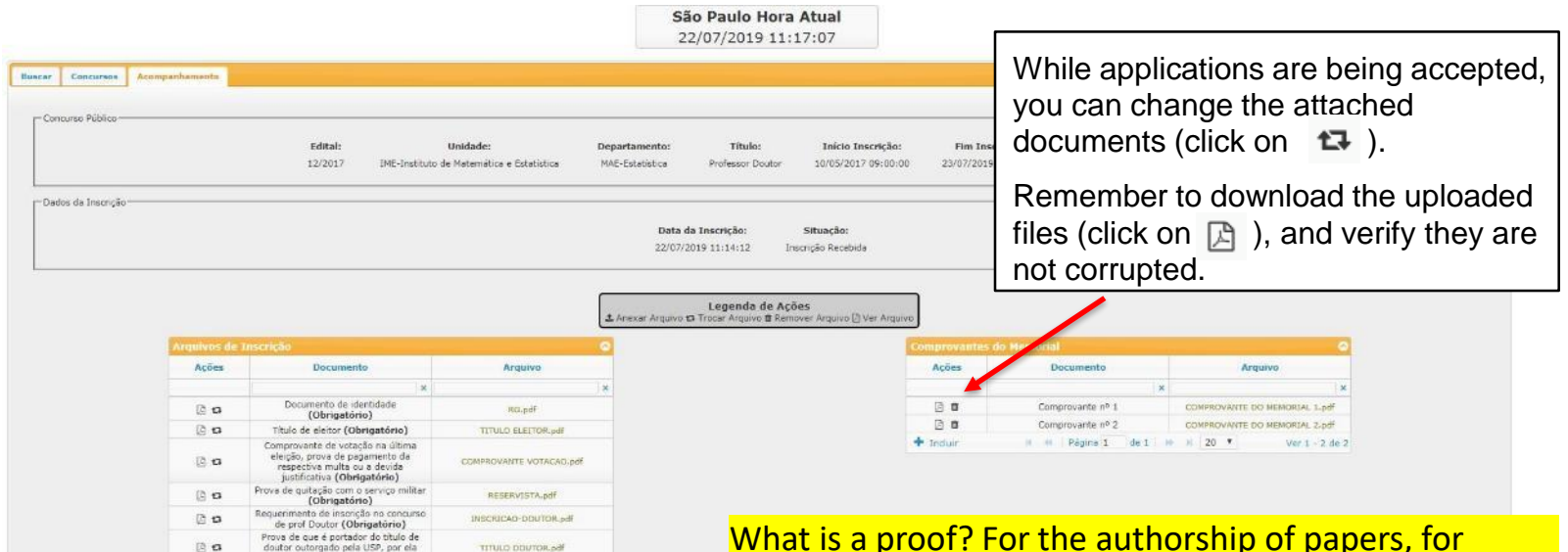

example, you may upload the first page of each paper. You have to figure out how to do the same for conference presentations, tutoring of students, grants, administrative roles, etc. It might be different from country to country.

ntos do Concu Data

22/07/2019 11:14:00

#### Important:

You are now registered! Before leaving the application site, verify that all requested documents have been properly attached (i.e. download them and verify if they were not corrupted during the upload process).

Remember to come back to this website from time to time, to follow the flow of the selection process.

The presentations to the selection committee take place typically from 3 to 6 months after the closing date of the applications. If you miss it, you are automatically excluded from the selection process. You will need to be physically in Sao Paulo for those presentations, and the University will not cover your expenses.

## Really registered?

You should already have received an email telling you are registered, which means your application is in. If you go to the website again, you should see this:

> São Paulo Hora Atual 08/01/2020 18:56:31

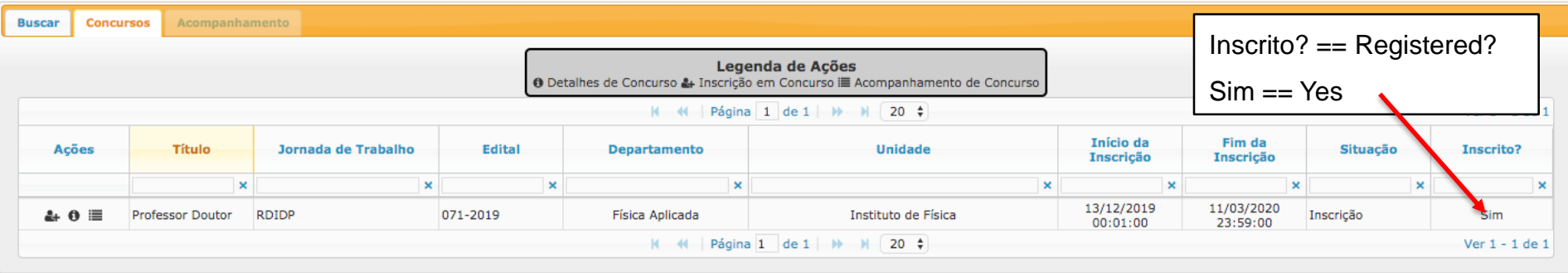